## **Ricoh Netzwerkdrucker – Anwendercode eingeben (Windows 10)**

1. Drücken Sie **Windowstaste + S** und geben Sie in das Windows-Suchfeld *Drucker* ein und klicken Sie dann auf das Suchergebnis *Drucker & Scanner*

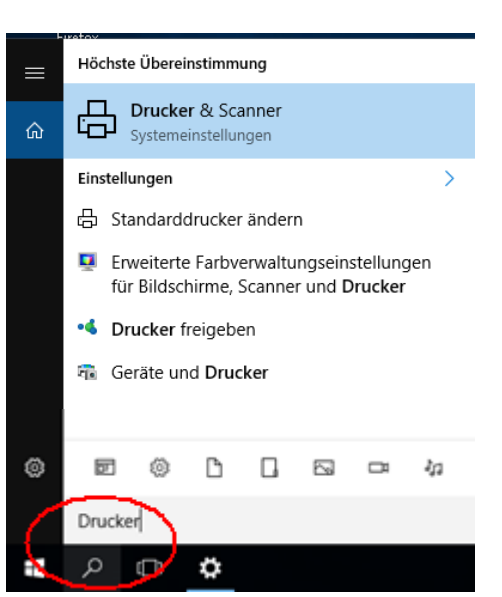

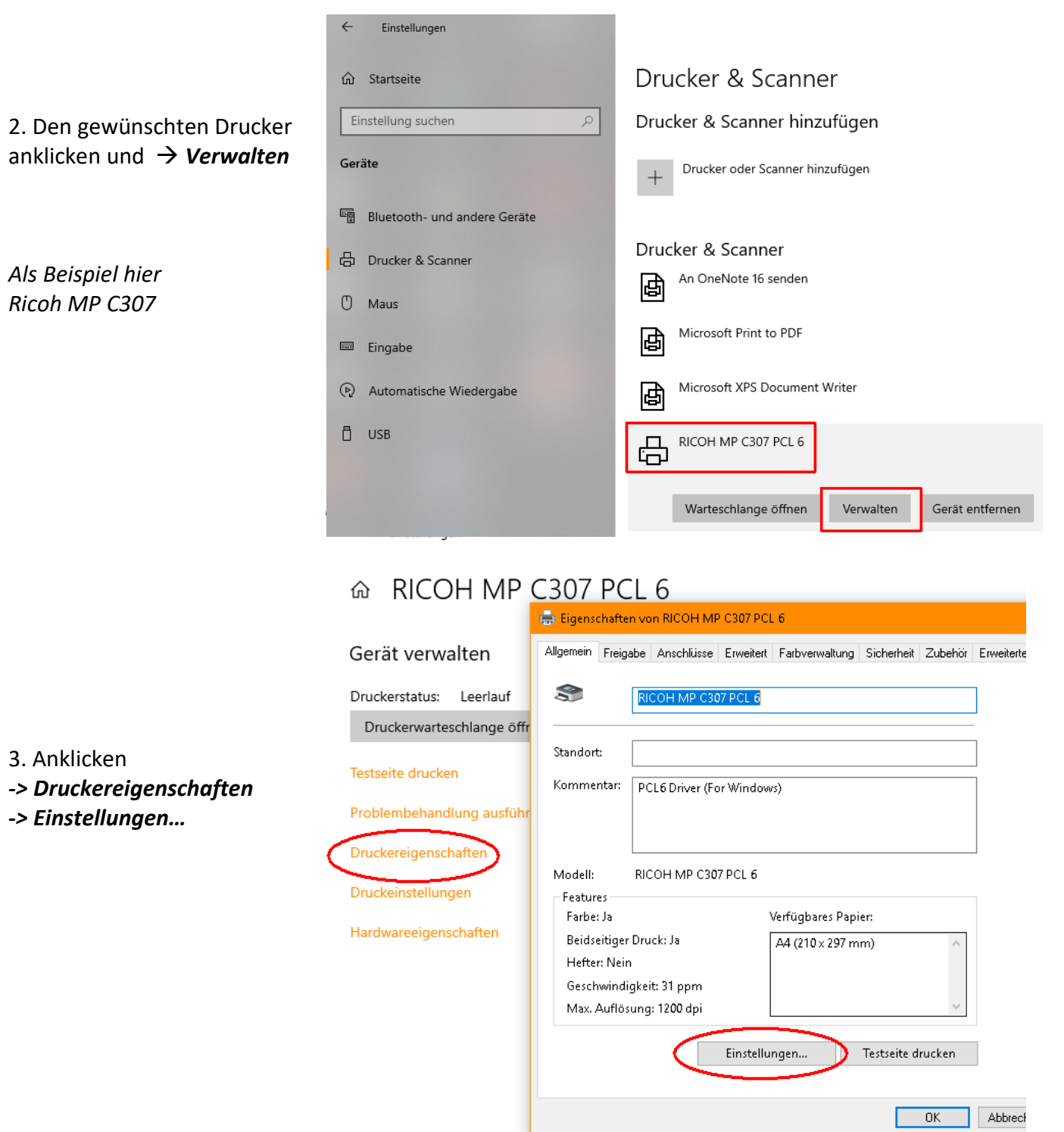

4. Im Menü **Druckeinstellungen** wählen Sie die Registerkarte *Detaill. Einstellungen*, dann *Job-Setup* und geben im Feld *Anwendercode* Ihren Anwendercode ein.

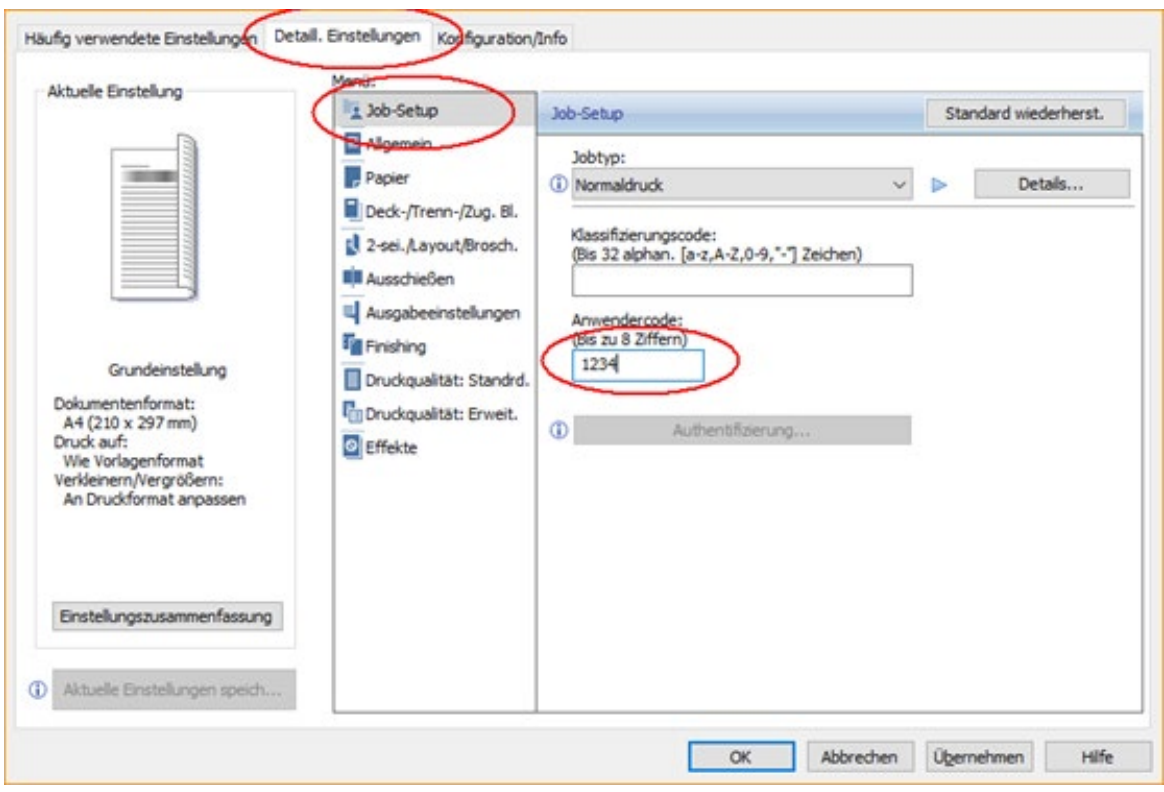

## Das Menü kann ja nach Druckertyp auch etwas anders aussehen:

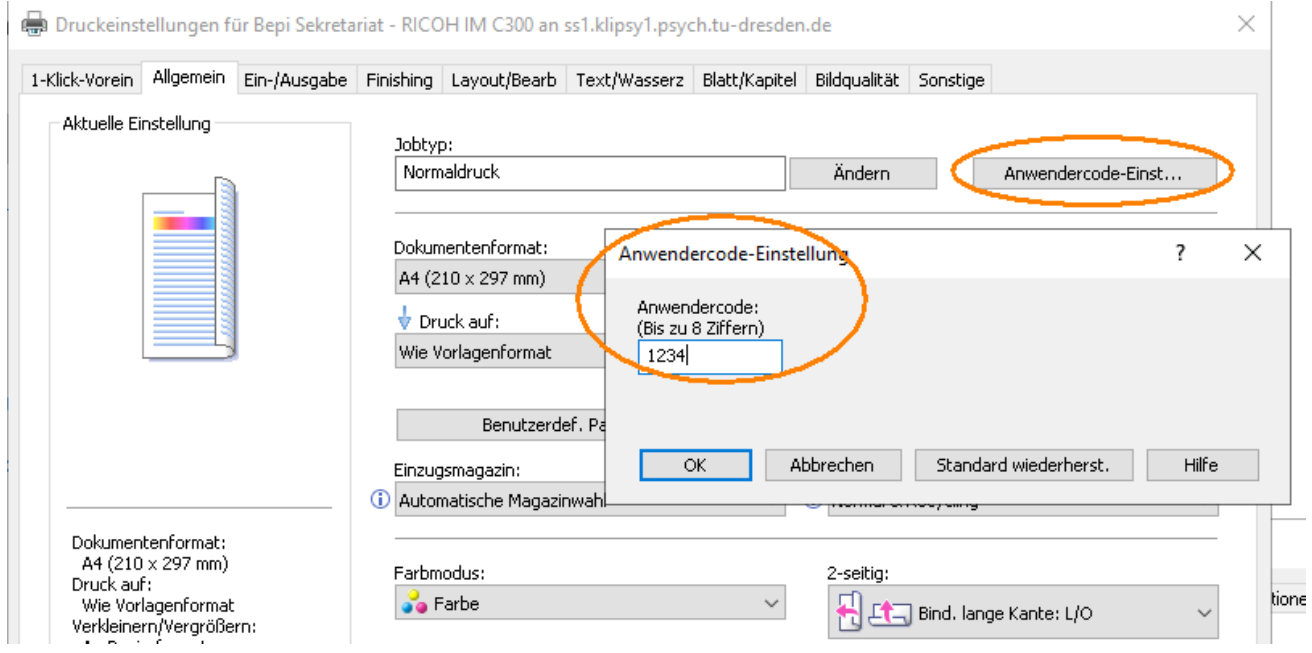

5. Fertig, OK und alle Fenster schließen.